Міністерство освіти і науки України Національний університет «Львівська політехніка»

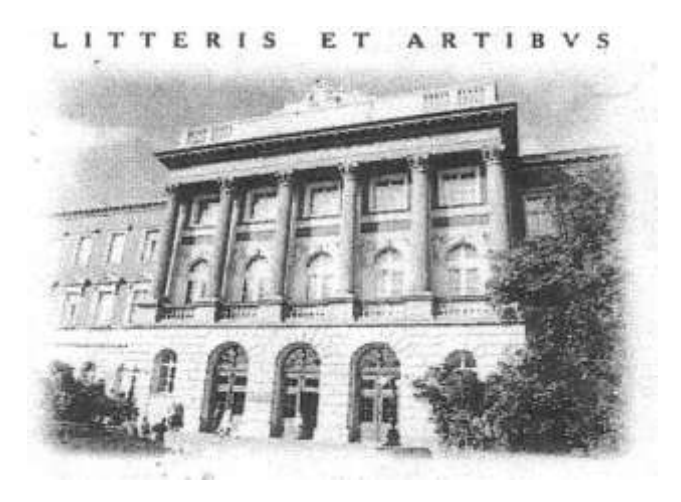

**Розробка проекту для введення даних у базу з форми**

МЕТОДИЧНІ ВКАЗІВКИ до виконання лабораторної роботи №20 з дисципліни «Інформатика» для студентів базових напрямків: №6.030503 – "Міжнародна економіка", №6.030504 – "Економіка підприємства", №6.030507 – "Маркетинг", №6.030509 – "Облік і аудит".

> Затверджено на засіданні кафедри обчислювальної математики та програмування Протокол № 6 від 19.03.2013р.

**Розробка проекту для введення даних у базу з форми.** Методичні вказівки до виконання лабораторної роботи №20 для студентів базових напрямків №№ 6.030503, 6.030504, 6.030507, 6.030509 / Укл.: Ментинський С.М., Гоблик Н.М., 2013. - 16с.

Укладачі: Ментинський С.М., ст. викл. Гоблик Н.М., ст. викл.

Відповідальний за випуск: Гоблик Н.М.

Рецензенти: к.ф.-м.н., доцент Гнатів Л.Б., к.ф.-м.н., доцент Сохан П.Л.

#### Передмова

У методичних вказівках розглянуто процес створення діалогового вікна та макросів OpenOffice.org Basic для забезпечення можливості вводу різнотипних даних у базу даних на робочу сторінку ЕТ OpenOffice.org Calc.

Методичні вказівки містять коротку довідкову інформацію, зразок виконання типових навчальних завдань та індивідуальні завдання для самостійної роботи.

Методичні вказівки призначені для студентів базових напрямків №№6.030503, 6.030504, 6.030507, 6.030509 і укладені відповідно до робочої програми з дисципліни «Інформатика».

### Лабораторна робота №20 *Тема: Розробка проекту для введення даних у базу з форми*

*Мета роботи:* ознайомлення з властивостями елементів керування OOo Basic та їх використанням для створення вікон діалогу; удосконалення навичок створення графічного інтерфейсу.

#### *Короткі теоретичні відомості*

OpenOffice.org Basic має вбудований набір елементів керування. Використовуючи цей набір і редактор діалогів можна створити практично будь-який інтерфейс користувача для власного проекту. Більшість елементів керування можна використовувати як для створення вікон діалогу, так і безпосередньо на робочих сторінках документів. Розташовують елементи керування на заготовці діалога, як правило, на початковому етапі його створення, але іноді використовується і програмне їх створення під час виконання процедур проекту.

Основні керуючі елементи OOo Basic:

**Button (Кнопка)** найчастіше використовується для запуску того чи іншого макроса, який призначають на вкладці **Події** вікна властивостей;

**LabelField (Напис)** статичний текст на формі, дозволяє створювати заголовки елементів, котрі не мають власних вбудованих заголовків;

**TextField (Текстове поле)** - вікно з текстом довільної форми, може використовуватися для вводу даних. Є також інші види полів для вводу дати, часу, валюти, тощо;

**FrameControl (Рамка або група)** візуально і логічно об'єднує у групу ті чи інші керуючі елементи;

**ImagControl (Малюнок)** – дозволяє розташовувати на формі графічні зображення;

**ScrollBar (Смуга прокрутки)** - зазвичай використовується для переміщення в області з даними текстових вікон та списків;

**ListBox (Список)** відображає список значень, серед яких користувач може зробити вибір;

**ComboBox (Поле зі списком)** поєднує в собі вікно редагування та прихований список, використовується для вибору значень зі списку з можливістю їх редагування;

© Гоблик Н.М., Ментинський С.М., 2013. 4 **CheckBox (Прапорець)** стандартний прапорець використовується для вибору елементів (квадратне вікно, що помічене галочкою, якщо

елемент вибрано);

**OptionButton (Перемикач)** – використовується для вибору одного з декількох варіантів, кнопки-перемикачі об'єднуються в групу за допомогою рамки –елемента **FrameControl** ;

**FileSelection (Вибір файлу)** - можна використовувати для визначення шляху до вибраного файлу.

Елементи керування є об'єктами, тому, як і будь-які об'єкти, вони мають властивості, методи і події, використання яких дозволяє макросам підтримувати діалог з користувачем: отримувати від нього дані, вказівки, реагувати на його дії, виконувати потрібні йому команди тощо. Програмно доступ до елемента керування на діалоговому вікні можна отримати з використанням методу *getControl(<ім'я елемента>)*.

Для створення макросів, як допоміжного інструментарію користувача OpenOffice, достатньо вікон діалогу з простою функціональністю, в яких більшість властивостей, зокрема, ті, що відповідають за візуальну модель елемента керування, задаються на етапі проектування діалога і не потребують програмного втручання з коду макроса.

При програмному звертанні до елементів керування слід враховувати, що в OOo Basic підтримується принцип інкапсуляції, згідно якого читання чи запис властивості може здійснюватися лише відповідними методами об'єкта. Назви усіх методів, що дозволяють отримати значення властивості починаються з префікса *get*, а методи, що присвоюють значення властивості - з префікса *set*. З ішного боку, в OOo Basic дозволяється пряме звертання до властивостей об'єкта з використанням оператора присвоєння, притаманне для VBA. Так, наприклад, інструкції

```
MyDlg.GetControl("CommandButton1").SetLabel("StarBasic")
```
MyDlg.GetControl("CommandButton1").Label = "StarBasic"

виконуватимуть одну і ту ж дію — встановлення напису **StarBasic** на кнопку **CommandButton1**, розташовану на урухомленому діалозі **MyDlg**.

Найчастіше зустрічається програмне звертання до таких властивостей:

**Text** – текст, записаний в елементі керування. Підтримується об'єктами **TextField (Текстове поле)** та його різновидами - **NumericField**

# **(Числове поле), TimeField / Data Field (Поле дати)**, **LabelField (Напис)**, **ComboBox (Поле зі списком)**, **FileSelection (Вибір файлу**)**.**  Допускає як прямий доступ через оператор присвоєння, так і з викорис-

танням методів *GetText() та SetText().*

**State** – результат вибору користувачем перемикачів та прапорців. Може набувати значень 0 (не встановлений) і 1 (встановлений) а також 2 (не визначено), за умови дозволу трьох станів. Підтримується об'єктами **CheckBox (Прапорець)** та **OptionButton (Перемикач).** Допускає як прямий доступ через оператор присвоєння, так і з використанням методів *GetState()* та *SetState().*

**Enabled –** властивість, що дозволяє/забороняє користувачеві змінювати елемент керування, набуває значень **True** або **False**. Підтримується більшістю елементів керування. Властивість належить до моделі елемента керування, тому для її зміни необхідне звертання до відповідного сервісу з використанням методу *GetModel*, наприклад:

```
MyDlg.GetControl("TextField1").GetModel.Enabled = False
```
Кожен з елементів керування має свій набір властивостей та методів, обумовлений його конструкцією та призначенням. Наприклад, списки **ComboBox** та **ListBox** мають спільні методи *addItem*, *addItems*, *removeItems* для додавання та вилучення елементів списку. І в той час, як вибраний елемент зі списку **ComboBox** можна отримати з допомогою властивості **Text**, для визначення вибраного елемента списку **ListBox** доводиться застосовувати методи *GetSelectedItem* та *GetSelectedItems*. Наприклад:

```
For Each i in 
MyDlg.GetControl("ListBox1").GetSelectedItems()
    MsgBox i
    Next i
```
Використання методів для заповнення списків часто можна обійти за рахунок заповнення списку на етапі проектування. Для цього у вікні властивостей елемента **ComboBox** чи **ListBox** заповнюють поле **Елементи списку**, завершуючи набір кожного елемента натисканням клавіш *Shift+Enter*.

© Гоблик Н.М., Ментинський С.М., 2013. 6 Події об'єктів, зокрема, елементів керування, дають їм можливість реагувати на дії користувача запуском відповідних частин програмного коду, у нашому випадку - макросів. В OOo Basic доводиться спеціально

закріпляти той чи інший макрос за подією. Для цього використовується вікно властивостей **Properties** елемента керування, яке можна викликати подвійним кліком лівої клавіші миші на об'єкті. Перейшовши у вікні властивостей на вкладку **Події (Events)** можна переглянути список подій, визначених для елемента керування та закріплених за ними макросів.

Задати макрос для обробки події можна за допомогою кнопки "...", розміщеної справа від назви події та поля для вводу назви макроса. Далі слід вибрати потрібну подію об'єкта і натиснути кнопку **Макрос...,** яка виводить вікно **Вибір макроса** з деревом котейнерів-бібліотек-модулів та списком доступних макросів. Підтвердження вибру макроса, зрозуміло, завершується натисканням клавіш **Ok** у кожному з вікон. Вікно **Призначити дію** дозволяє також відмінити призначений раніше макрос, для цього використовується кнопка **Видалити**.

Штатною ситуацією більшості простих діалогів є запуск програми натисканням клавіші миші на **Кнопці (CommandButton).** Для цього макрос закріплюють за подією **Виконати дію (Execute action)** елемента керування **Кнопка**, хоча подібного результату можна досягнути використовуючи події **Натискання клавіші миші (Mouse button pressed)** або **Відпускання клавіші миші (Mouse button released).** Рідше використовується не менш корисна програмна реакція на внесення змін в текст чи стан об'єкта шляхом призначення макроса для подій *Текст змінено (Text Modified)* чи *Стан змінено (Status Modified).* Питання про обробку інших подій елементів керування може виникнути при створенні складніших динамічних візуальних проектів, що виходить за рамки простого практичного вжитку макросів.

# *Завдання*

1. Спроектувати діалогове вікно для заповнення даними таблиці на робочій сторінці ЕТ OpenOffice.Calc згідно варіанта. Для оформлення заголовку таблиці створити додаткову процедуру **Sub**. Для вводу даних у вікні діалогу використати вказані елементи керування.

# *Варіанти завдань*

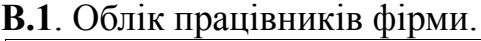

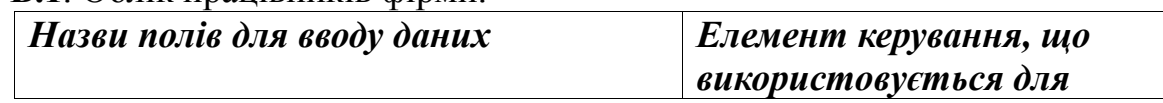

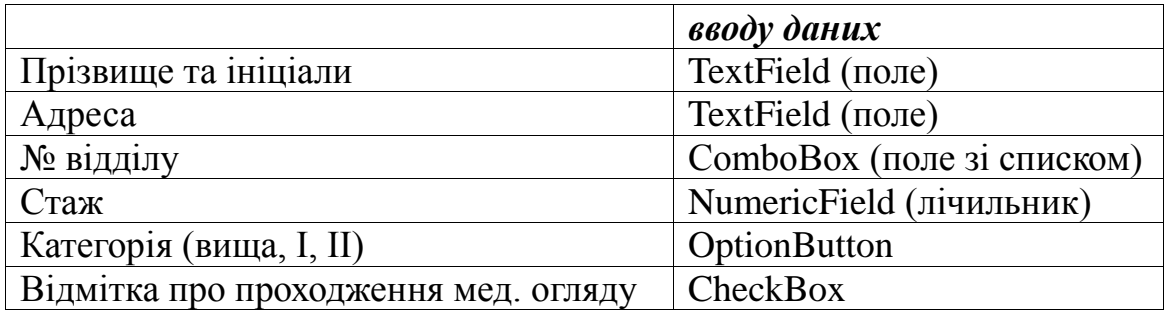

# **В.2.** Реєстрація учасників наукової конференції

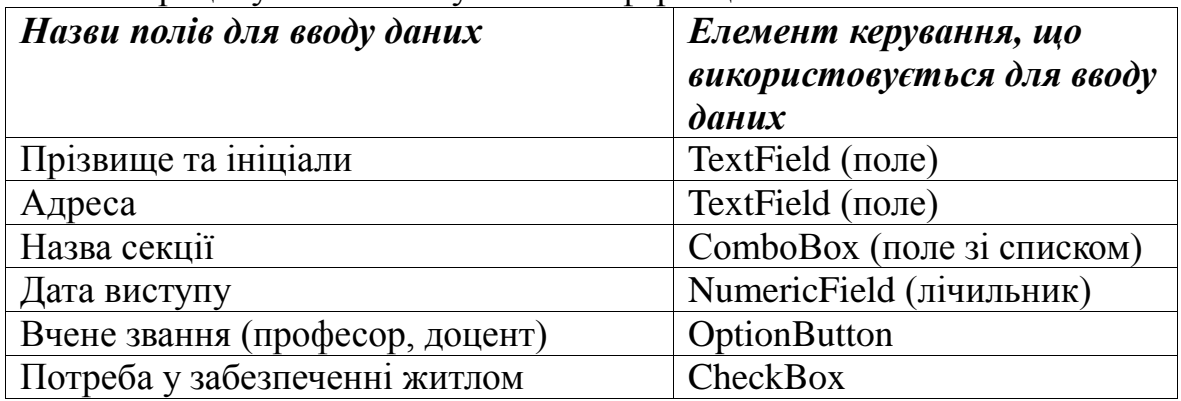

# **В.3.** Облік клієнтів страхової компанії

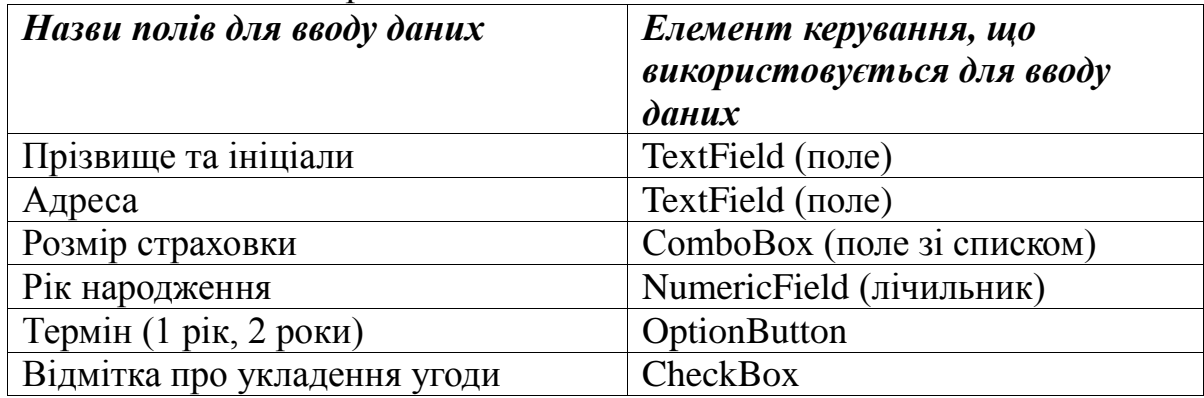

### **В.4.** Продаж оргтехніки

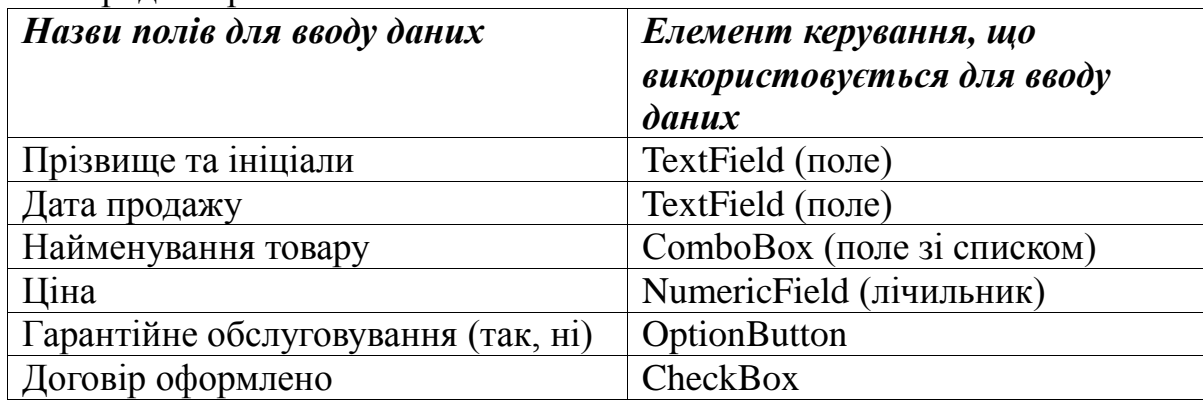

| Назви полів для вводу даних    | Елемент керування, що<br>використовується для вводу<br>$\partial$ <i>a</i> $\mu$ <i>x</i> |
|--------------------------------|-------------------------------------------------------------------------------------------|
| Прізвище та ініціали власника  | TextField (поле)                                                                          |
| Дата оформлення                | ТехtField (поле)                                                                          |
| Марка автомобіля               | ComboBox (поле зі списком)                                                                |
| Ціна авто                      | NumericField1 (лічильник)                                                                 |
| Термін кредиту (1 рік, 2 роки) | OptionButton                                                                              |
| Відмітка про гарантійні        | CheckBox                                                                                  |
| зобов'язання                   |                                                                                           |

**В.5.** Продаж автомобілів у кредит

#### **В.6.** Облік товарів на складі

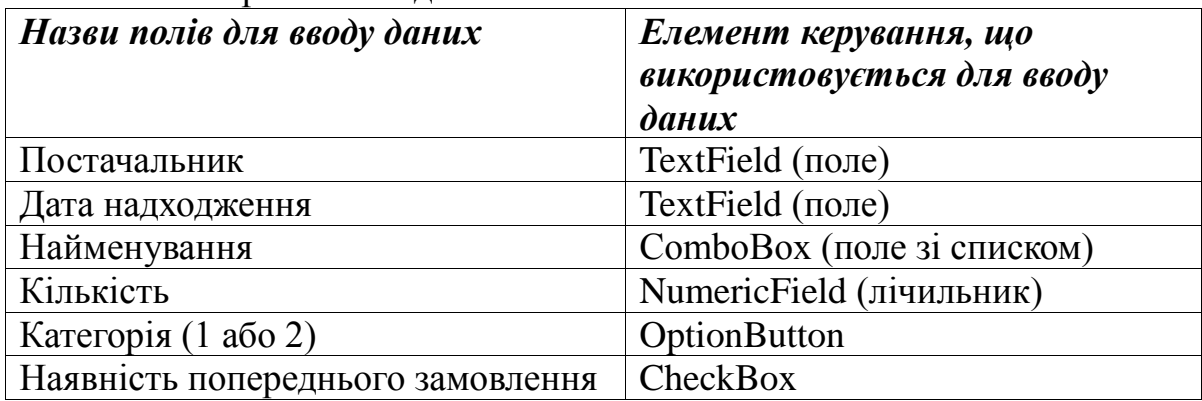

### **В.7**. Облік водіїв автопарку

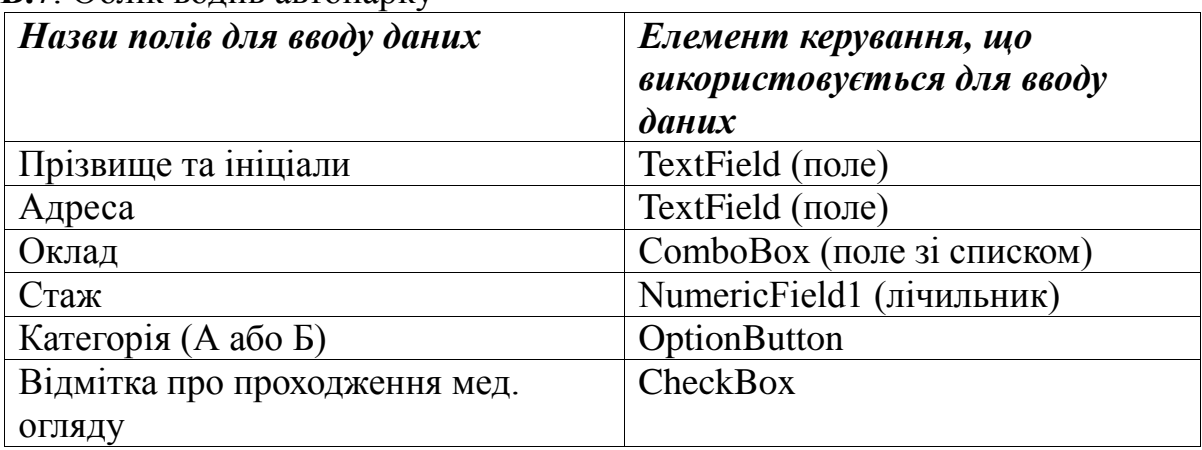

# **В.8.** Облік відвідувачів поліклініки

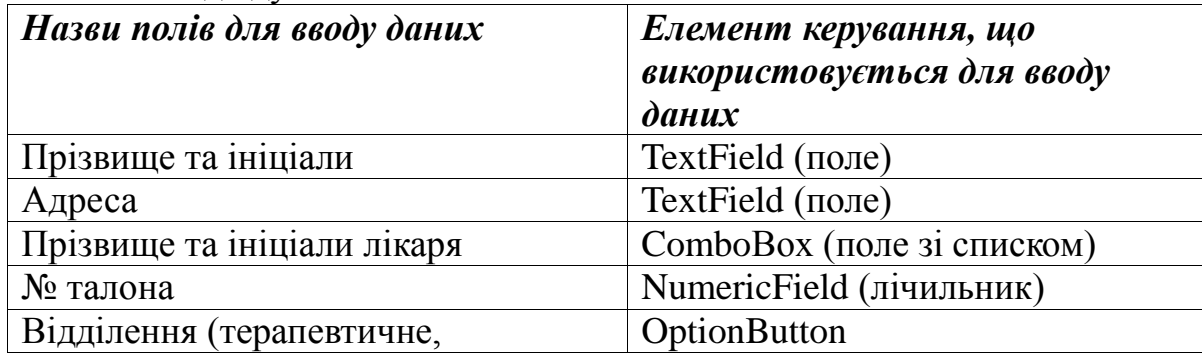

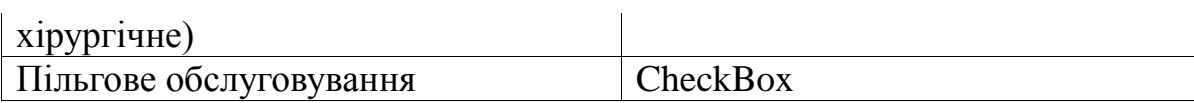

# **В.9.** Облік клієнтів юридичної фірми

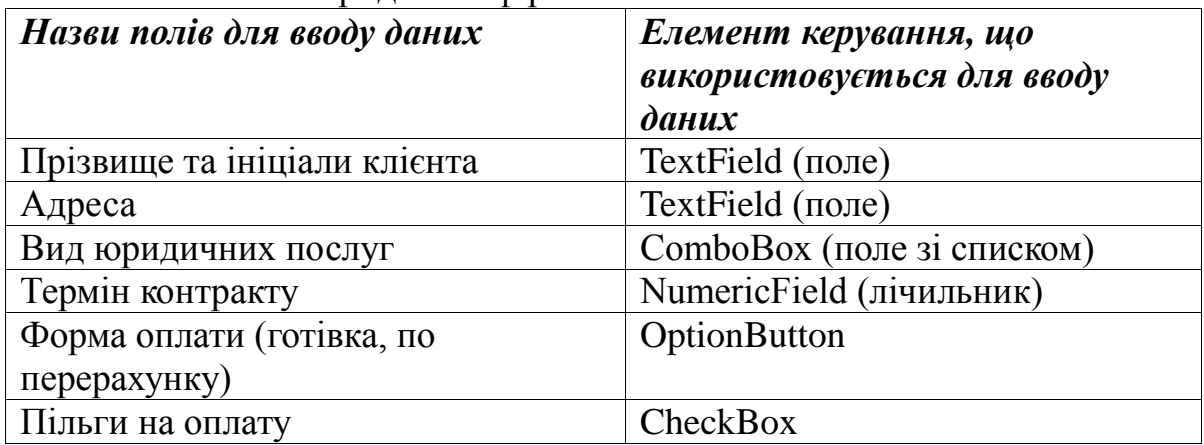

# **В.10.** Продаж комп'ютерів у кредит

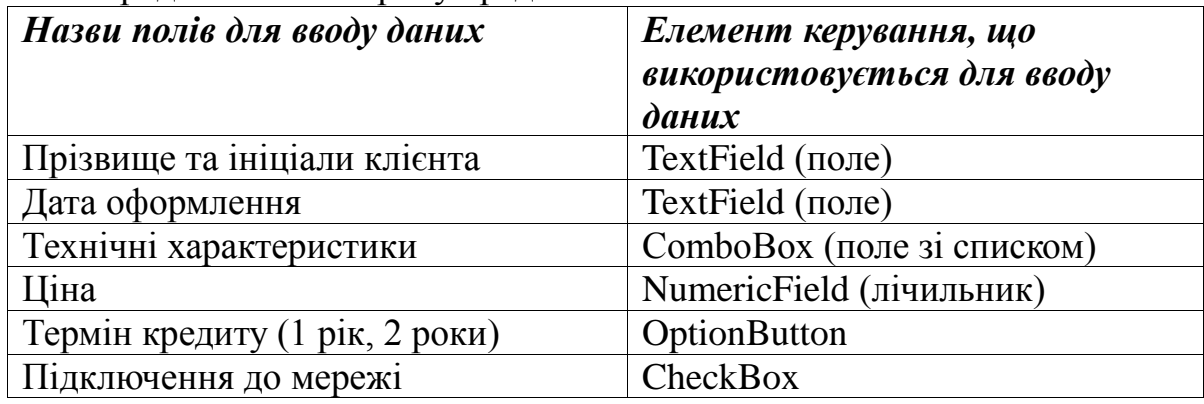

#### **В.11.** Прокат автомобілів

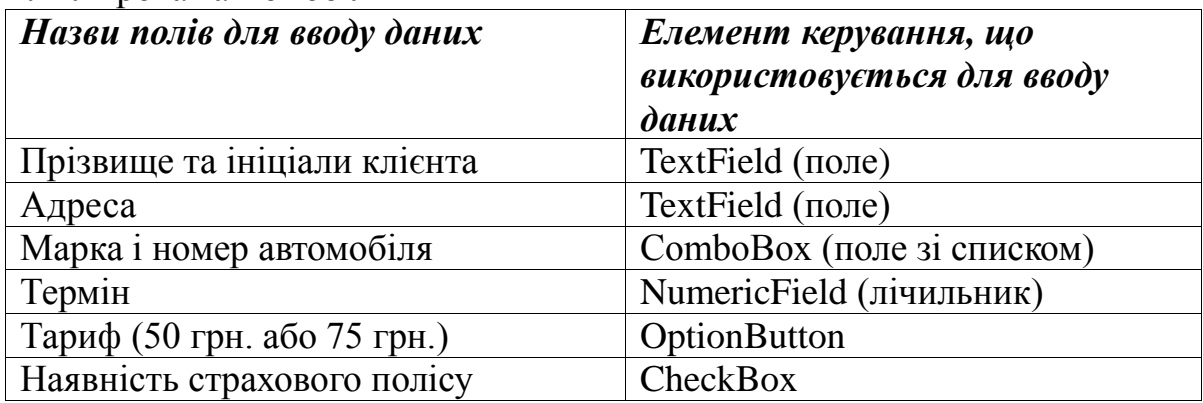

# **В.12.** Наявність книг у книжковому магазині

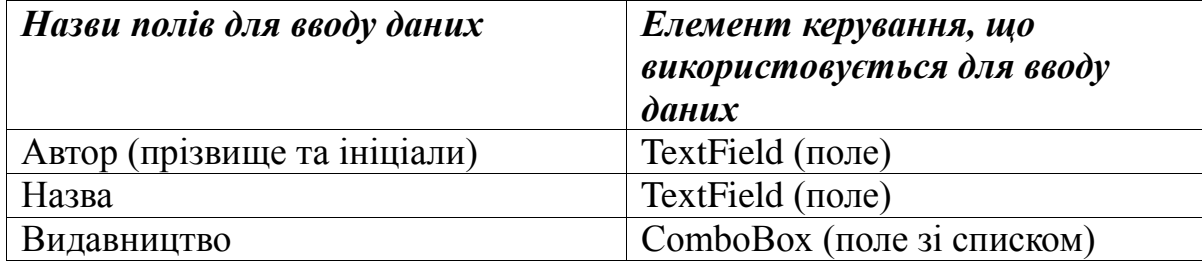

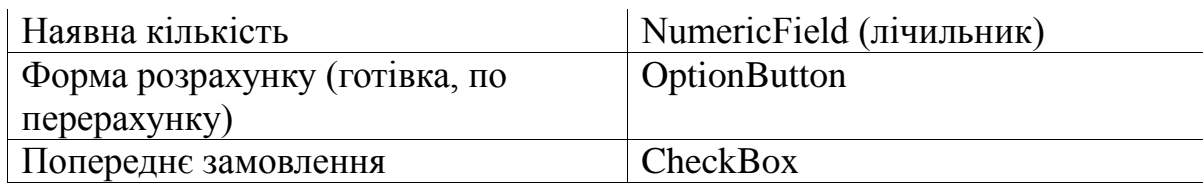

# **В.13**. Реєстрація проживання в готелі

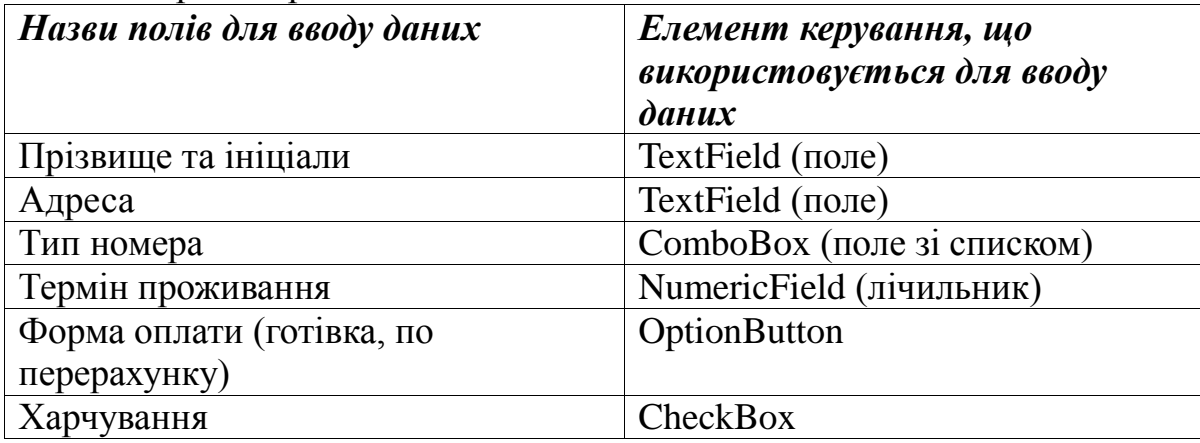

### **В.14.** Оплата комунальних послуг

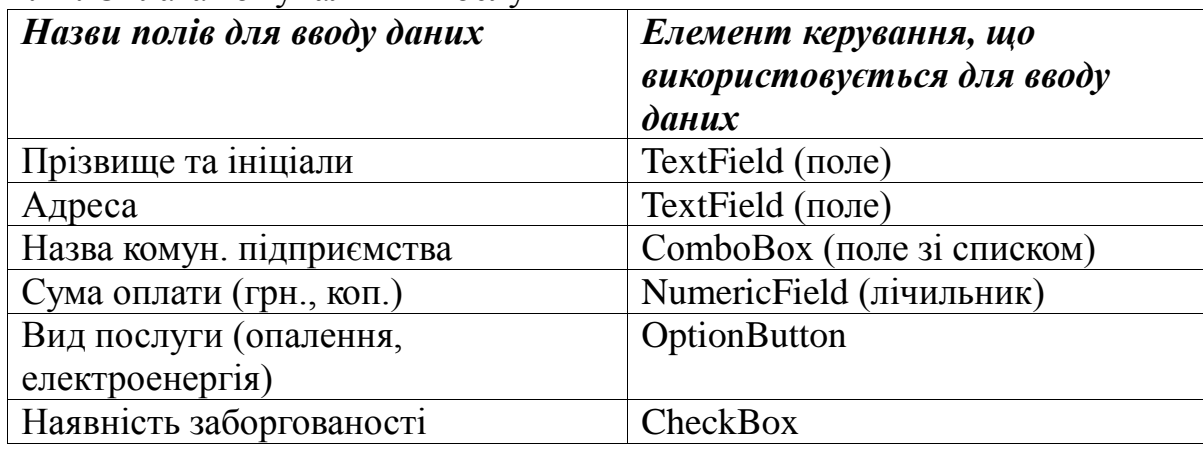

# **В.15.** Облік клієнтів туристичного агентства

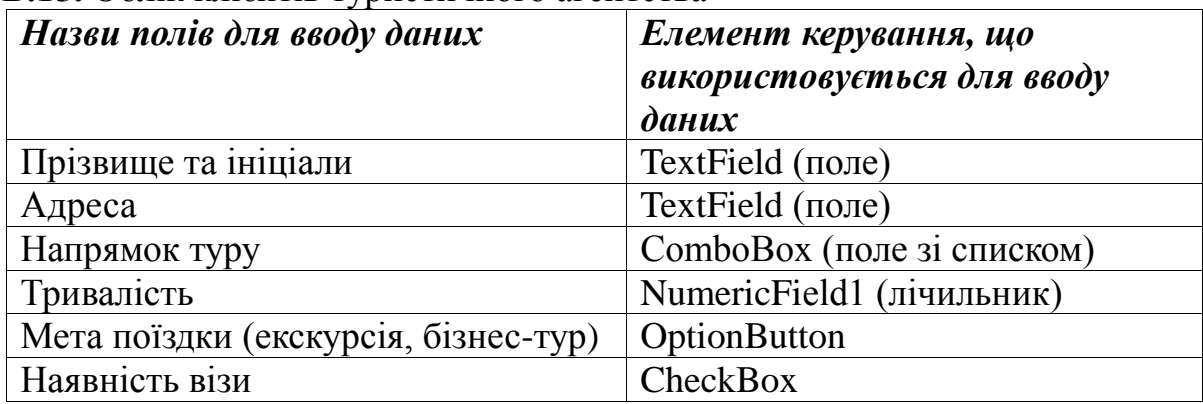

# *Приклад*

Наявність книг у книжковому магазині.

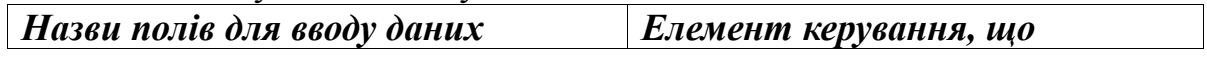

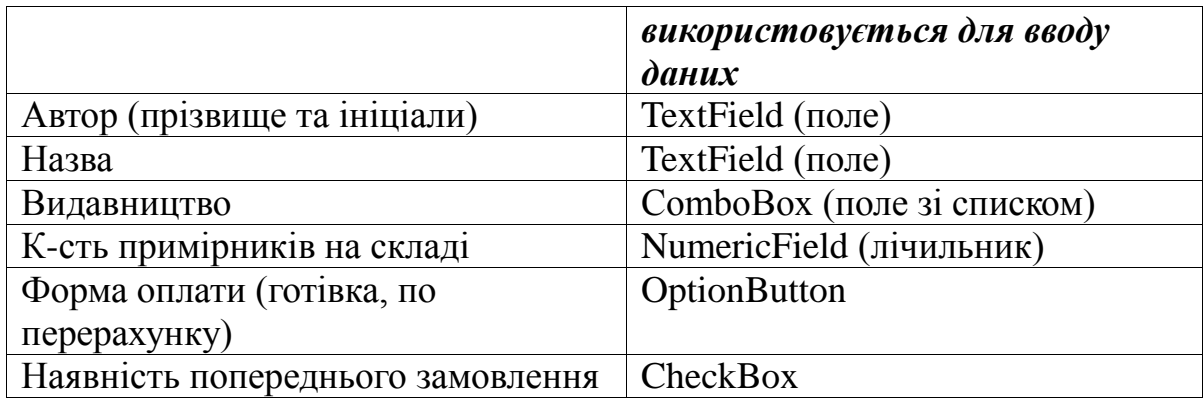

### *Хід виконання*

1. Відкриваємо ЕТ Calc, створюємо і зберігаємо на диску файл для виконання лабораторної роботи. Для зберігання конструкції діалогового вікна та коду програми створюємо у файлі документа ЕТ нову бібліотеку, в ній модуль для коду програми та форму діалогового вікна.

2. Використовуючи панель інструментів **Елементи керування** розташовуємо на формі потрібні елементи керування (див. малюнок). Виділяючи по черзі елементи керування та змінюючи їх відповідні властивості (кнопка **Властивості** на панелі інструментів **Елементи** 

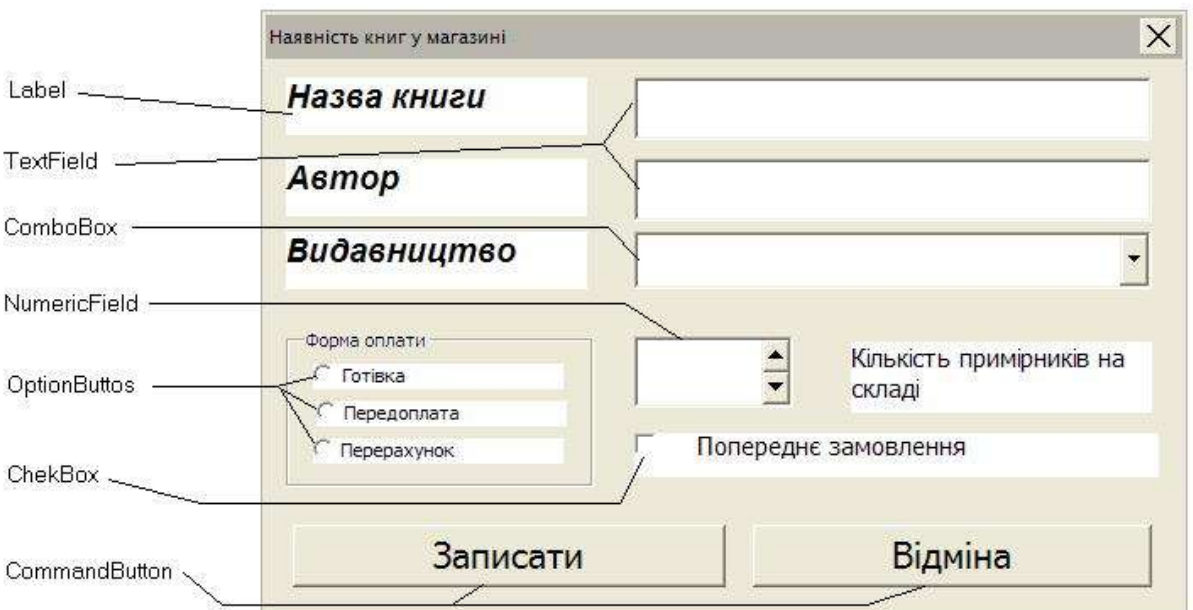

**керування** надаємо вікну потрібного вигляду (див малюнок).

3. Елементи списку **ComboBox** - назви видавництв в лапках, розділені ";", наприклад,

"Школярик"; "Знання"; "БХВ"; "Бином"; "Видавництво НУЛП" задаємо у відповідній властивості **Елементи списоку** елемента керування **ComboBox**.

4. Відкриваємо модуль, створений у бібліотеці діалогового вікна та записуємо в ньому код процедур обробки подій елементів керування:

```
© Гоблик Н.М., Ментинський С.М., 2013. 13
Dim MyDlg
Sub RunDialog()
   MyDialog = CreateUnoDialog(DialogLibraries. _
                              DialogWindows.Dialog1)
'Якщо на робочому листі немає заголовку таблиці, то
'запускається прцедура його створення
FCell = ThisComponent.Sheets(0).getCellRangeByName("A1")
If FCell.getType() = com.sun.star.table.
                              CellContentType.EMPTY Then
TopOfTable
End If
'Задання стартових налаштувань деяких керуючих елементів 
діалогу
With MyDlg
     .getControl("NumericField1").Value = 0
     .getControl("OptionButton1").State = True
     .getControl("ComboBox1").Text = "Знання"
End With
MyDlg.execute
End Sub
Sub EndDialog()
'Процедура зариття діалогу
MyDlg.EndExecute
End Sub
Sub IsertData()
'Процедура запису даних на робочий лист
Dim UCell As Object
Dim n As Integer
Dim Avtor As String : Dim Nazva As String
Dim Vydav As String : Dim Oplata As String
Dim k As Integer : Dim Zam As String
'Зчитування введених даних з елементів керування
With MyDlg
     Nazva = .getControl("TextField1").Text
     Avtor = .getControl("TextField2").Text
     Vydav = .getControl("ComboBox1").Text
     If .getControl("OptionButton1").State = True Then _
                              Oplata = "Готівка"
     If .getControl("OptionButton2").State = True Then _
                              Oplata = "Передоплата"
     If .getControl("OptionButton3").State = True Then _
```

```
Oplata = "Перерахунок"
     k = .getControl("NumericField1").Value
     If .getControl("CheckBox1").State = 1 Then
          Zam = "Tak"Else
          Zam = "Hi"End If
End With
'Пощук першого вільного рядка для запису даних
n = 1
UCell = ThisComponent.Sheets(0).
                         getCellRangeByName("A" & CStr(n))
While Not(UCell.getType() =
com.sun.star.table.CellContentType.EMPTY)
     n = n + 1UCe11 = ThisComponent.Sheets(0).
                         getCellRangeByName("A" & CStr(n))
Wend
'Запис введених даних на робочий лист
ThisComponent.Sheets(0).getCellRangeByName("A" & Cstr(n)).
                                             setString(Avtor)
ThisComponent.Sheets(0).getCellRangeByName("B" & Cstr(n)).
                                             setString(Nazva)
ThisComponent.Sheets(0).getCellRangeByName("C" & Cstr(n)).
                                              setString(Vydav)
ThisComponent.Sheets(0).getCellRangeByName("D" & Cstr(n)).
     setString(Oplata)
ThisComponent.Sheets(0).getCellRangeByName("E" & 
CStr(n)).setValue(k)
ThisComponent.Sheets(0).getCellRangeByName("F" & Cstr(n)).
                                             setString(Zam)
End Sub
Sub TopOfTable()
'Процедура створення заголовку таблиці
ThisComponent.Sheets(0).getCellRangeByName("A1").
                                   setString("Автор")
ThisComponent.Sheets(0).Columns(0).Width = 3000
ThisComponent.Sheets(0).getCellRangeByName("B1").
                                   setString("Назва книги")
ThisComponent.Sheets(0).Columns(1).Width = 12500
ThisComponent.Sheets(0).getCellRangeByName("C1"). _
                                   setString("Видавництво")
ThisComponent.Sheets(0).Columns(2).Width = 2500
ThisComponent.Sheets(0).getCellRangeByName("D1").
                                   setString("Форма оплати")
ThisComponent.Sheets(0).Columns(3).Width = 2500
ThisComponent.Sheets(0).getCellRangeByName("E1").
```

```
setString("К-сть")
ThisComponent.Sheets(0).Columns(4).Width = 1250
ThisComponent.Sheets(0).getCellRangeByName("F1"). _
                         setString("п.з.")
ThisComponent.Sheets(0).Columns(5).Width = 1000
```
End Sub

5. Процедура *RunDialog* призначена для відкриття вікна діалогу і використовується для його запуску.

Процедура *EndDialog* використовується для закриття вікна діалогу, її потрібно призначити для подіїї **Натискання клавіші миші** кнопки **Відміна**.

Процедура *InsertData* використовується для заповнення таблиці, її потрібно призначити для подіїї **Натискання клавіші миші** кнопки **Записати**.

Процедура *TopOfTable* використовується для створення шапки таблиці, вона викликається процедурою *InsertData* у разі необхідності (відсутності заголовків).

6. Перевіряємо та налагоджуємо роботу створеного діалогового вікна.

# *Література*

- 1. Практикум з програмування на VBA: Навч. посібник / П.І. Каленюк, А.Ф. Обшта, Н.М.Гоблик, Н.Ф.Клочко, С.М.Ментинський. Львів: Видавництво Національного університету «Львівська політехніка», 2005. -208 с.
- 2. Практикум з програмування (Turbo PASCAL, Object PASCAL Delphi): Навч. посібник / П.І. Каленюк, А.Ф. Обшта, Н.М.Гоблик, Н.Ф.Клочко, С.М.Ментинський. Львів: Видавництво Національного університету «Львівська політехніка», 2005. – 176 с.
- 3. Эндрю Питоньяк (Andrew Pitonyak) OpenOffice.org pro. Автоматизация работы. М.: ДМК Пресс, 2008. - 512 с., Пер. с англ. — Заимских А. Н.

# *Інтернет-ресурси:*

http://wiki.openoffice.org

http://wiki.documentfoundation.org http://www.pitonyak.org http://www.starbasic.net

# НАВЧАЛЬНЕ ВИДАННЯ

Розробка проекту для введення даних у базу з форми.

## МЕТОДИЧНІ ВКАЗІВКИ до виконання лабораторної роботи №20 з дисципліни «Інформатика»

для студентів базових напрямків № 6.030503, 6.030504, 6.030507, 6.030509.

Укладачі: Ментинський С.М., ст. викл. Гоблик Н.М., ст. викл.

Комп'ютерне складання: Ментинський С.М., ст. викл.